# マルチバンク資金移動 (VALUX対応版) バージョンアップ用マニュアル

<第3版>

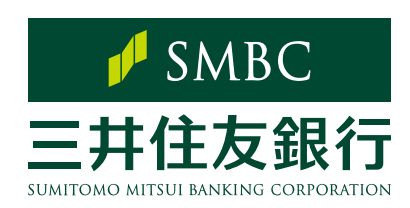

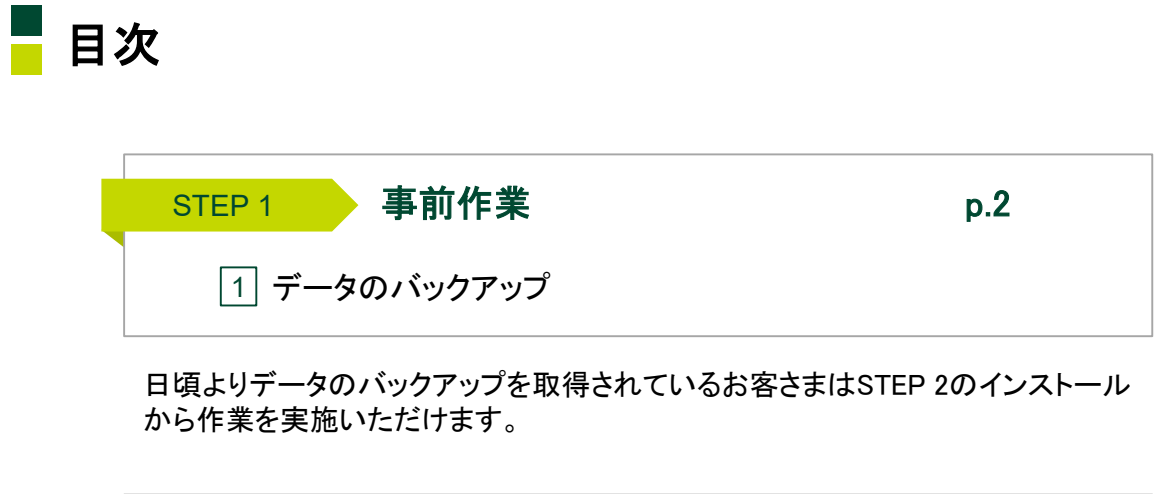

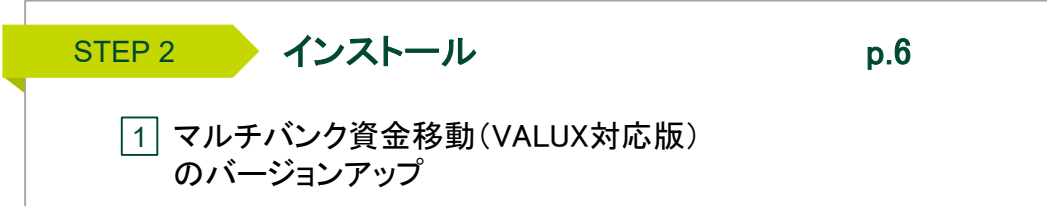

#### マルチバンク資金移動サービス(VALUX対応版)の最新のご利用環境

マルチバンク資金移動サービス(VALUX対応版)の最新のご利用環境につきま しては,当行ホームページの以下サイトよりご確認いただけます。

ホーム ▶ 法人のお客さま ▶ 振込入金確認の効率化(EBサービス) ▶ パソコンバンクサービス(マルチバンクもこちら) >マルチバンク資金移動サービス ▶ご利用環境

URL https://www.smbc.co.jp/hojin/eb/multiaccount/kankyo.html

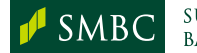

Step 1. 事前作業

# 1 データのバックアップ

■万一の場合に備え、現在ご利用中の利用者登録、口座登録等のデータのバックアップを 取得します。

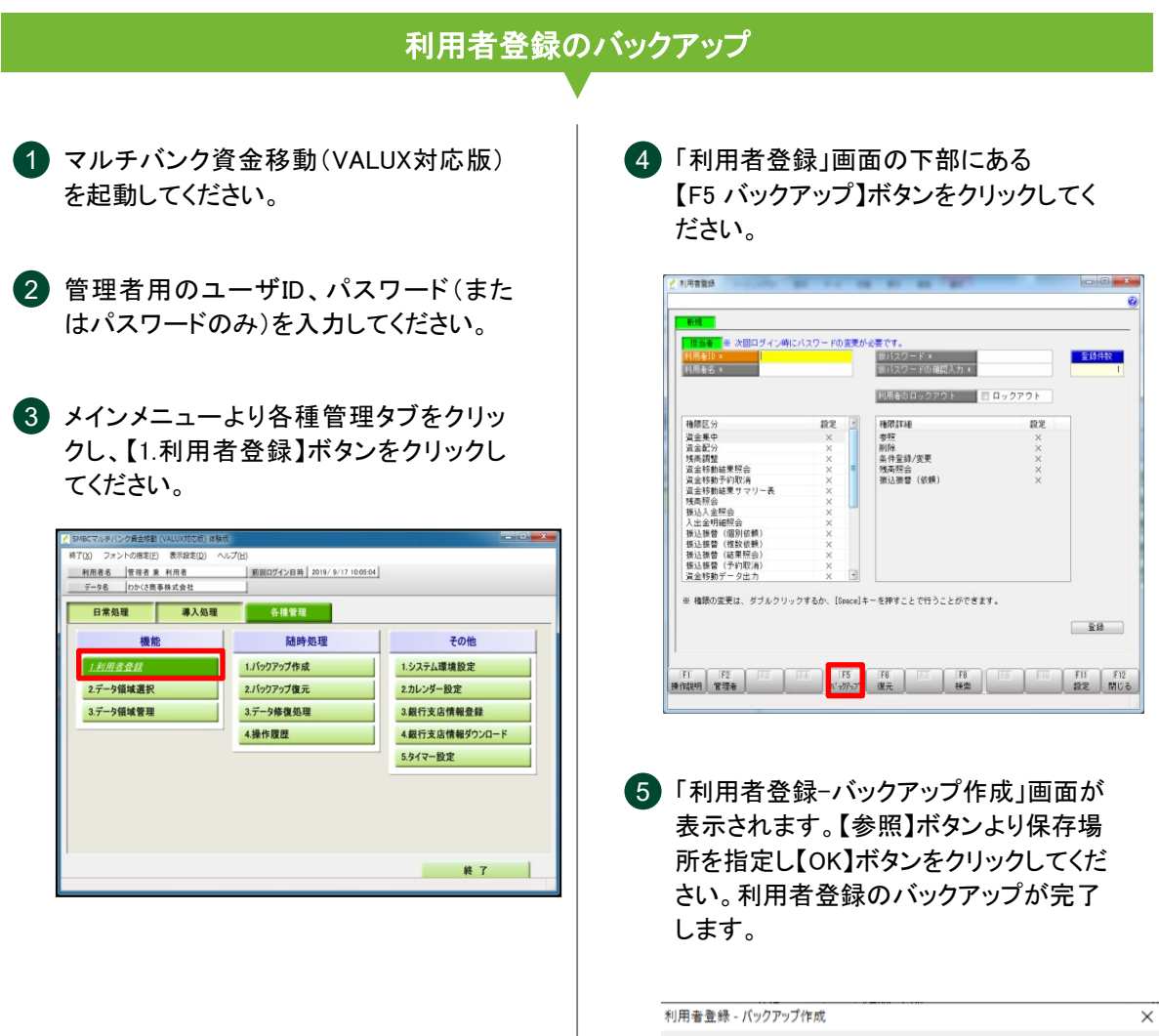

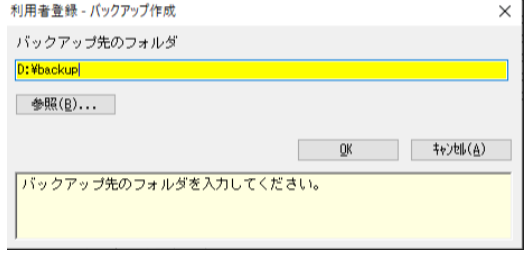

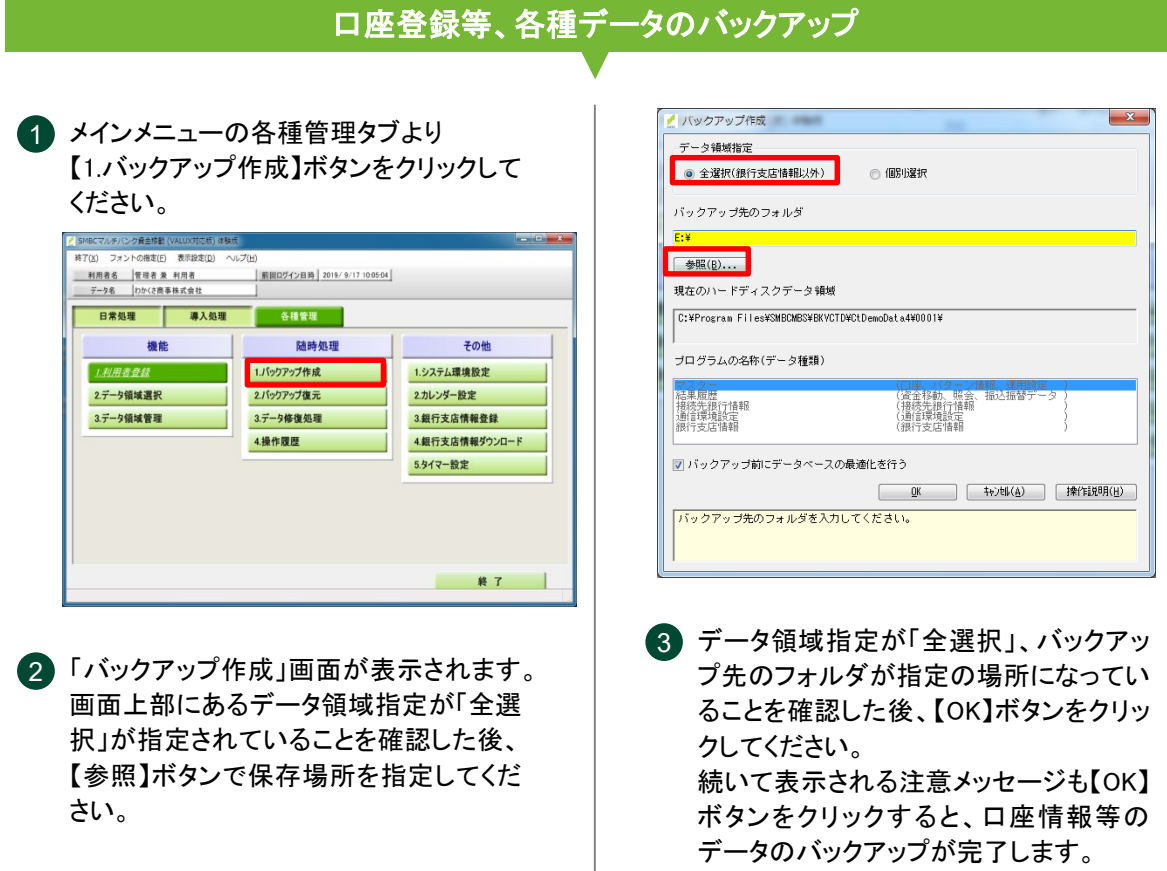

バックアップ完了

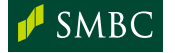

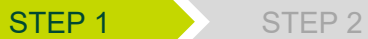

#### Step 1. 事前作業

個別設定 1 マルチバンク資金移動(VALUX対応版)で以下機能をご利用の際はバックアップ (p.3)の取得対象となりません。メモ等に画面設定の内容をお控えください。 対象画面 ■ システム環境設定  $\mathbf{x}$ 権限設定 | ■ 権限がない場合は代理で認証を行う 1 各種管理タブの【1. システム環境設定】より □権限のないメニューを表示しない ① 代理認証機能を利用 自動バックアップ 2 ■ 当システム終了時に自動でバックアップを作成する [初期値]チェックなし バックアップ先のフォルダ ② 自動バックアップ機能を利用  $F - Y$ 5. 参照(B)... [初期値]チェックなし 拡張設定 | 特殊設定(S)... | ファル出力設定(E)... | -<br>- バックアップ先のフォルダを入力してください。<br>- ^ ハードディスク内の領域を入力してください。<br>- ^ ハードディスク内の領域を入力してください。 対象画面 各種管理タブの【2. カレンダー設定】より ① タイマー設定でカレンダー機能を利用 [初期値] • 土曜日の指定 ⇒ 禁止 • 日曜日の指定 ⇒ 禁止 • 祝祭日の指定 ⇒ 禁止 • カレンダーの自動更新 ⇒ 自動更新しない ) 許可 ● 禁止<br>) 許可 ● 禁止<br>) 許可 ● 禁止 #日の指定<br>#日の指定<br>\*日の指定 月日  $\overline{B}$ 月  $\overline{p}$ ロ 日 ロ 日 ロ<br>カレンダー設定 - オプション設定 月月月月月月月 カレンダーの自動更新 ● 自動更新する ◎ 自動更新しない  $\begin{tabular}{|c|c|c|c|} \hline & $\mathfrak{M}$ & $\mathfrak{N}(\mathfrak{M})$ \\ \hline \end{tabular}$ 

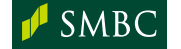

**SUMITOMO MITSUI BANKING CORPORATION**  绿

<br>祭日設定を自動更新 (毎月)するか 、カレンダーの祝祭日談定を自動更新(毎月)するか<br>|爆択してください。<br>|「自動更新する」を選択した場合、お客様が個別こ<br>|登録されたカレンダー情報ま上書きされます。

**READERS OF A READERS OF A READERS** OF A READERS OF A READERS OF A READERS OF A READERS OF A READERS OF A READERS

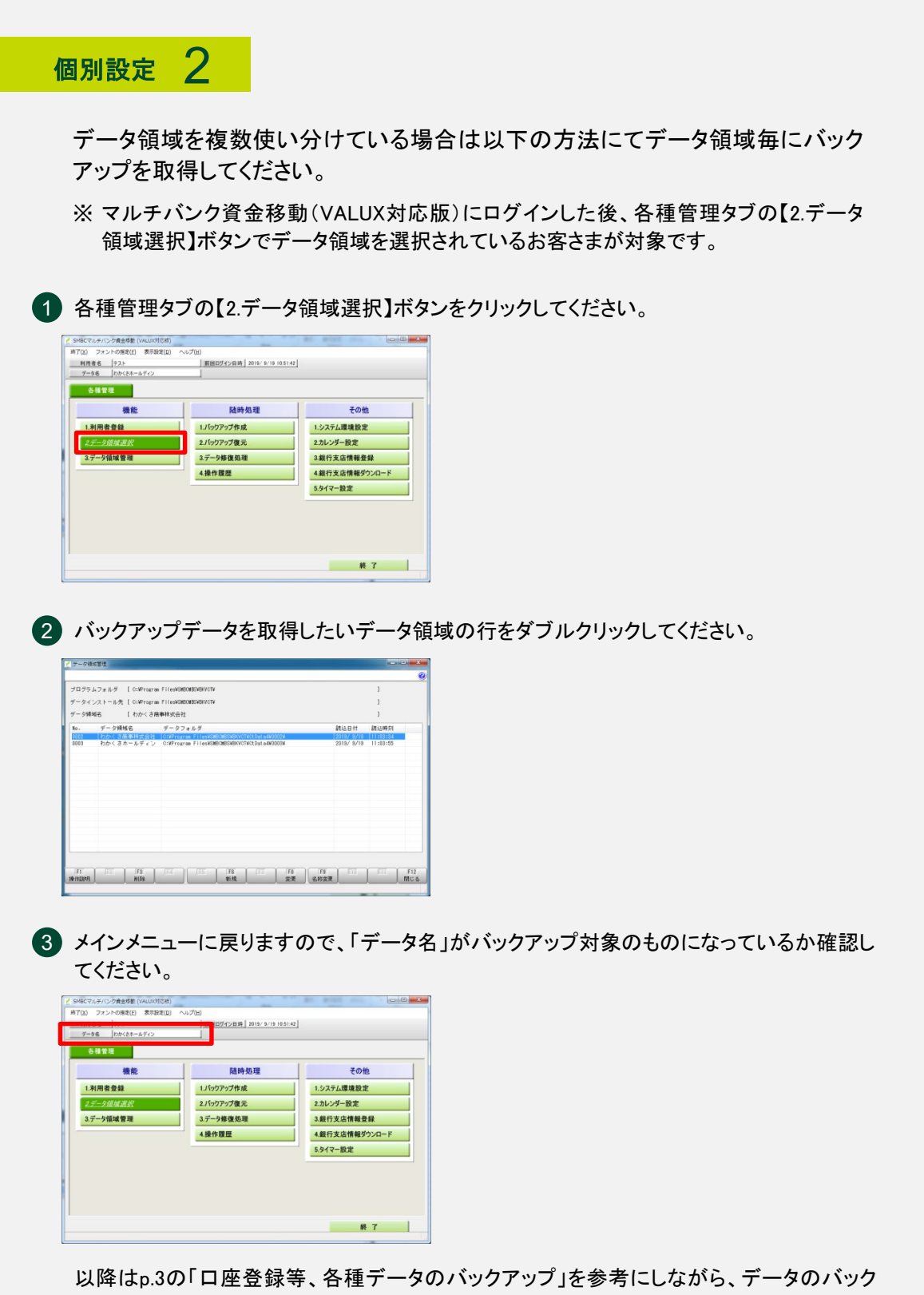

アップを取得してください。

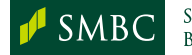

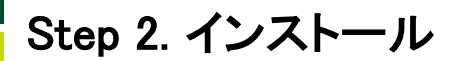

## 1 マルチバンク資金移動(VALUX対応版)のバージョンアップ

パソコンのCD-ROMドライブにマルチバンク資金移動(VALUX対応版)のCD-ROM をセットしてください。ファイルのコピーが始まります。

- ※ インストールにはWindowsの管理者権限(アドミニストレータ)が必要です。
- ※ 自動で表示されない場合は、エクスプローラーからCD-ROMドライブの中にあるSetup.exeを実行 してください。
- ※ タイマー機能をご利用の場合、「タイマー設定」画面で、【コンピュータ起動時に、タイマー実行プロ グラムを常駐する】のチェックを外し、パソコンを再起動してからインストールを実行してください。 (インストール完了後、再度タイマー機能の設定を実施してください)

1 「セットアップの開始」画面が表示されま 1 「セットアップの開始」画面が表示されます。 | 8 「設定内容の確認」画面が表示されます す。 ファイルの保存場所を確認し、 ので、【次へ】ボタンをクリックしてくださ 【次へ】ボタンをクリックしてください。 い。 SMBCマルチパンク資金移動 (VALUX対応版)セットアップ SMBCマルチバンク資金移動 (VALUX対応版) セットアップ セットアップの開始 設定は以上です。 **⇒** セットアップの開始 SMBCマルチバンク資金移動(VALUX対応版)の新規セットアップを開始<br>します。 細行支店情報の更新確認 セットアップを関始する前に、起動している他のプログラムを必ず終了してください。<br>セットアップを関始するには、「次へ」ボタンをクリックします。 → 時定内容の確認 セットアップの完了 現在の設定内容 、こまラン<br>このブログラムは、著作権法および国際条約によって保護されています。<br>このブログラム…またはその一部を無断で視説または配布することは、法律によって<br>最上はカデハキ#またはその一部を無断で視説または配布することは、法律によって セットアップの完了 ■ ブログラム<br>C:¥Program Files (x86)¥SMBCMBS¥BKYCT¥  $\blacksquare$   $\overline{\tau}^2 - \frac{1}{2}$ <br>C:¥Program Files (x86)¥SMBCMBS¥BKVCT¥<br>— (nomination of a liter) 標準では以下のフォルタにセットアップを行います。<br>セットアップ先を実更する場合は、チェックを付けて [次へ] ボタンをクリックします。 ■ 銀行支店情報の上書き<br>- F要素1.ない ログラム<br>Program Files (x88) WSMBDMBSWBXVCTW<br>ータ<br>Program Files (x88) WSMBDMBSWBXVCTW **■ <戻る(B) ■ 法へ(B)> ■ ■ 完了(E) ■ ■ 一 キャン掛** ■ <原る(B) ■ 次へ(M)> ■ 第7(E) ■ 特/M → セットアップが実行されます。 4 「銀行支店情報の更新確認」画面が 自動的にプログラムがインストールされ 表示されます。そのまま【次へ】ボタンを ますのでしばらくおまちください。 クリックしてください -<br>SMBCマルチバンク資金移動 (VALUX対応版) セットアップ 「セットアップの完了」画面が表示されれ 5 ばインストールは完了です。【完了】ボタ セットアップの開始 銀行支店情報を上書きする場合は、チェックを付けてください。 -<br>銀行支店情報の更新確認 ンをクリックしてください。 <注意>><br>チェックを付けた場合、修正された情報が上書きされてしまう可能性があります。 設定内容の確認 □ 銀行支店情報を上書きする SMBCマルチバンク資金移動 (VALUX対応版)セットアップ セットアップの完了 セットアップの開始 SWBCマルチバンク資金移動(VALUX対応版)のセットアップが完了しま<br>「…… <br>銀行支店情報の更新確認 設定内容の確認 ⇒ セットアップの完了 [完了]ボタンをクリックすると、セットアップを終了します。 | <戻る(B) | <mark>次へ(M)> |</mark> | 完了(E) | | キャン<mark>キ</mark> 

### インストールが完了しましたらCD-ROMを取り出してください。 パソコンを再起動した後、ご利用ください。

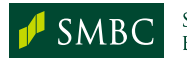

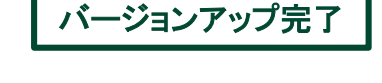

お問い合わせ (くわしくは、三井住友銀行のEBサービスセンターへ、お気軽にご相談ください)

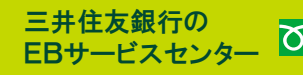

**চন** 0120-286-201

受付時間: 月曜日~金曜日 9:00~18:00 (銀行休業日を除きます)

(2024年7月現在)

お電話が込み合っている場合、本件に関する電話サポートについて翌営業日とさせていただく場合がございます。

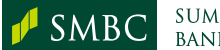